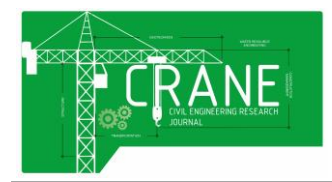

# **PENGEMBANGAN** *SOFTWARE VISUAL BASIC* **6.0 SEBAGAI PERHITUNGAN** *SECTION PROPERTIES* **PADA PENAMPANG** *GIRDER*  **JEMBATAN**

# **Egi Rizaldi1), Y. Djoko Setiyarto2)**

Program Studi Teknik Sipil, Universitas Komputer Indonesia Jl. Dipatiukur No. 112-116, Bandung, 40132, Indonesia E-mail: [egirizaldi04@gmail.com](mailto:egirizaldi04@gmail.com1)<sup>1</sup>, [y.djoko.setiyarto@email.unikom.ac.id](mailto:kokokpekok@yahoo.com2)<sup>2)</sup>,

#### **ABSTRAK**

*Pembuatan program ditujukan untuk mempermudah dalam perhitungan section properties dan juga menghemat waktu dalam proses perhitungan. Pembuatan aplikasi perhitungan section properties ini menggunakan software visual basic. Beberapa perhitungan dalam section properties antara lain meliputi perhitungan momen inersia, modulus penampang dan modulus elastisitas. Sedangkan pembuatan aplikasi meliputi tampilan menu, pengkodean program, menyempurnakan program dan menjadikan program dalam format .exe. Untuk pembuktian bahwa aplikasi yang dibuat berjalan dengan baik maka dilakukan perhitungan secara manual maupun dengan menggunakan program dan divalidasi. Hasil validasi membuktikan bahwa hasil perhitungan cocok.*

*Kata kunci: momen inersia, modulus penampang, modulus elastisitas, section properties, visual basic*

#### **1. Pendahuluan**

Tingkat kebutuhan manusia akan berbagai hal yang dapat menunjang kehidupannya semakin tinggi, hal ini sejalan dengan tingginya tingkat kemajuan teknologi yang telah menyebar ke berbagai sektor kehidupan seperti industri, kontruksi, informasi bahkan dalam kehidupan sehari-hari pun kita tidak bisa lepas dari teknologi.

Perkembangan teknologi sangat jelas membantu pekerjaan manusia. Adapun tujuan lain dari teknologi yaitu untuk mempercepat dan meringankan tugas manusia.

Bukti teknologi sangat berkembang adalah terciptanya computer untuk mengolah dan juga menyimpan data. Perkembangan teknologi pun telah menyebar kesegala bidang mulai dari konstruksi, pendidikan, rumah tangga, perkantoran, keuangan, maupun industri.

Aplikasi yang bermunculan di computer pun bermacam-macam sesuai dengan kebutuhan usernya.

Komputer juga dapat membantu menghitung hal- hal yang sangat susah sekali dihitung menggunakan manual. Contohnya adalah pehitungan section properties untuk girder jembatan.

Maka dari itu sangat dibutuhkan sekali sebuah aplikasi untuk menyelesaikan perhitungannya. Perhitungan momen inersia, modulus penampang, dan modulus elastisitas dalam perencanaan konstruksi jembatan merupakan salah satu hal yang sangat diperhatikan, terutama untuk menentukan keamanan struktur serta kekuatan struktur dalam menerima beban secara keseluruhan.

Microsoft Visual Basic merupakan salah satu software komputer yang populer keluaran dari perusahaan komputer Microsoft yang memiliki keunggulan diantaranya mudah pemakaian dan kaya dengan fasilitas.

Dipilihnya aplikasi Microsoft Visual Basic untuk pembuatan program perhitungan momen inersia pada girder diantara bahasa pemrograman yang lain, karena Microsoft Visual Basic bukanlah bahasa pemrograman yang baru. Selain itu Microsoft Visual Basic relatif mudah digunakan dan dalam implementasinya sangat erat kaitannya dengan sistem operasi Windows yang telah banyak digunakan pemakai komputer saat ini.

Dalam proses pembuatan menggunakan visual basic diperlukan pemahaman persamaan dan ketelitian dalam pengkodean program, guna program dapat berjalan dengan baik.

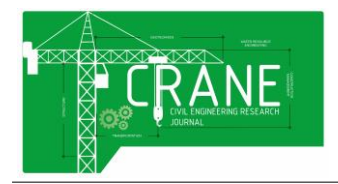

# **2. Meode Penelitian**

#### **2.1 Perhitungan Momen Inersia**

Balok PC-I Girder, T girder, U girder dan box girder sejatinya tersusun dari beberapa segmen yaitu segmen persegi atau persegi panjang dan segmen segi tiga.

Ada 3 cara untuk menghitung momen inersia pada balok PC-I Girder yaitu:

- **a.** Membagi bentuk penampang atau segmen
- **b.** Menentukan titik koordinat
- **c.** Menghitung dengan tabel

## **2.1.1 Momen Inersia Persegi**

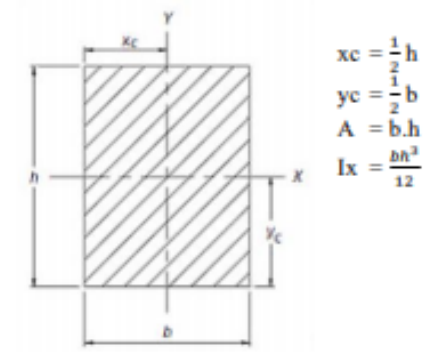

## **2.1.2 Momen Inersia Segitiga**

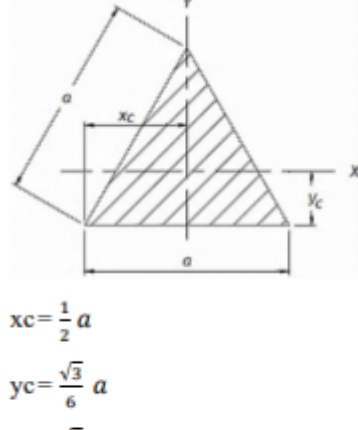

$$
A = \frac{\sqrt{3}}{6} a^2
$$

$$
Ix = \frac{\sqrt{3}}{96} a^4
$$

## **2.1.3 Perhitungan Titik Berat**

Cara menghitung momen inersia untuk segmen yang tertumpuk seperti pada gambar, yang paling efektif adalah dengan cara membagi segmen dan menghitung jarak ttik berat segmen terhadap garis sumbu.

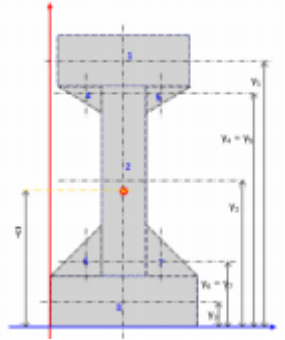

**Gambar 1.** Titik Berat Segmen Terhadap Sumbu

#### **2.1.4 Perhitungan Tabel**

Cara perhitungan momen inersia yang paling efektir adalah dengan menggunakan tabel tabel pertama untuk menentukan letak garis netral dan tabel berikutnya menentukan momen inersia.

Adapun perumusan perhitungan dengan menggunakan tabel pertama dan kedua adalah sebagai berikut:

$$
\bar{y} = \sum A i Y i / \sum A
$$
 (pers.1)

## **2.1.5 Modulus Penampang**

Balok yang paling efisien adalah menggunakan bahan sejauh mungkin dari sumbu netral. Semakin jauh suatu bahan dari sumbu netral, akan semakin besar modulus penampangnya, dan semakin besar modulus penampang, akan semakin besar pula momen lentur yang dapat ditahan.

Sebagai ilustrasi, tinjau penampang berentuk persegi dengan lebar b dan tinggi h. dengan modulus penampangnya adalah

$$
S = (bh^2)/6 = Ah/6 = 0.167 Ah
$$
 (pers.2)

## **2.1.6 Modulus Elastisitas**

Elastisitas adalah kemampuan suatu benda untuk kembali ke bentuk awalnya segera setelah gaya luar yang diberikan kepada benda itu dihilangkan (dibebaskan). Modulus elastis (E) suatu bahan didefinisikan sebagai perbandingan antara tegangan dan regangan yang dialami bahan.

Kuantitas E, yaitu rasio unit tegangan terhadap unit regangan, adalah modulus elastisitas bahan. Adapun rumusan untuk modulus elastisitas adalah

 $E = 4700 \sqrt{\text{fc}}$ 

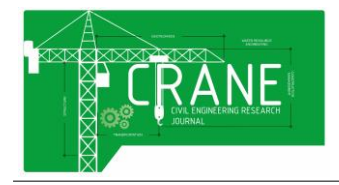

#### **2.2 Pembuatan Program**

- Pembuatan program ini dibagi atas beberapa
- **1.** Pembuatan tampilan menu
- **2.** Pengaturan properties
- **3.** Pengisian kode program
- **4.** Menjadikan pogram dalam format .exe

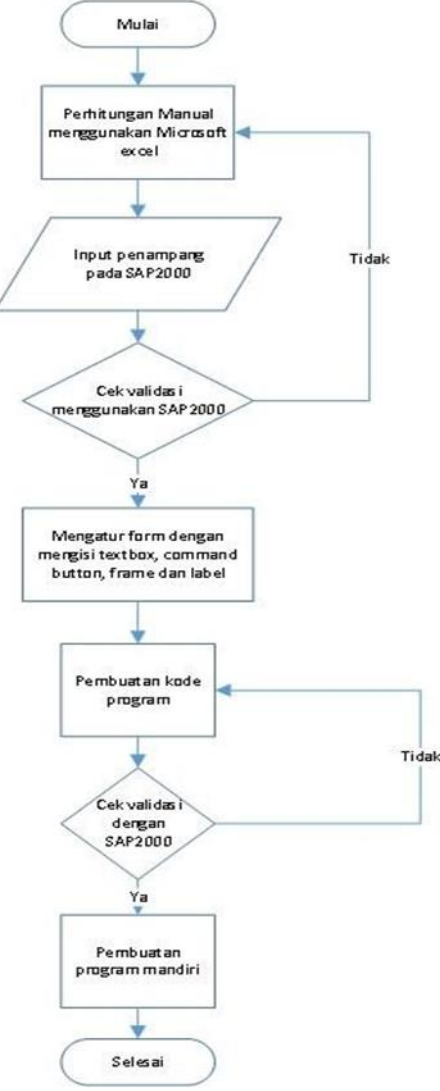

**Gambar 2.** Flowchart Pembuatan Program

# **2.2.1 Perhitungan Manual Menggunakan Microsoft Excel**

Dilakukan perhitungan secara manual terlebih dahulu menggunakan microsoft excel. Perhitungan diantaranya meliputi perhitungan momen inersia, modulus penampang dan modulus elastisitas.

## **2.2.2 Input Penampang Pada SAP2000**

Merupakan proses memasukan dimensi penampang yang di tinjau antara lain PCI girder, T tahap sebagai berikut:

girder, U girder dan box girder pada program SAP2000.

## **2.2.3 Cek Validasi Menggunakan SAP20000**

Setelah dilakukan perhitungan secara manual dang menginput dimensi penampang pada program SAP2000 maka dilakukan proses validasi yang bertujuan untuk mencocokan hasil dari perhitungan manual dengan software.

## **2.2.4 Mengatur Form**

Pengaturan form berguna untuk mengatur tampilan yang akan terlihat sat program sedang berjalan meliputi letak tombol, tempat input dimensi penampang dan hasil.

#### **2.2.5 Pembuatan Kode Program**

Setelah form diatur sedemikian rupa barulah dapat mengisi atau membuat pengkodean untuk naninya kode-kode yang diinput dapat melakukan perhitungan seperti yang telah perhitungan manual lakukan.

#### **2.2.6 Cek Validasi dengan SAP2000**

Pengecekan validasi diperlukan lagi yang bertujuan guna mengecek apakah perhitungan dengan SAP2000 cocok dengan perhitungan program yang dibuat.

## **2.2.7 Pembuatan Program Mandiri**

Pembuatan program mandiri adalah proses dimana menjadikan program kedalam format .exe agar dapat digunakan oleh siapapun tanpa harus mempunyai software visual basic di komputernya.

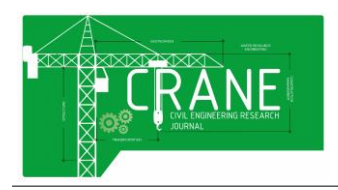

# **3. Pembahasan**

## **3.1 Diagram Alir Penggunaan Program**

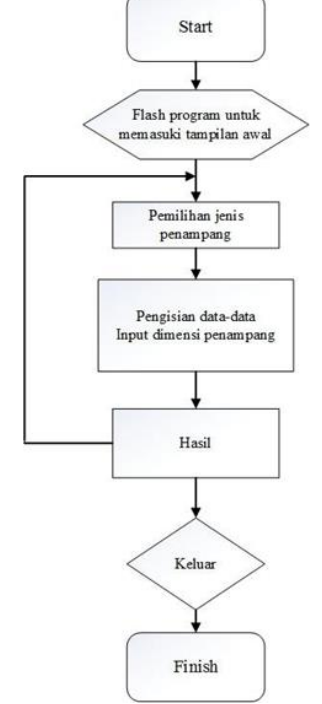

**Gambar 3.** Diagram Alir Penggunaan Program

Diagram alir dibuat untuk menunjukan cara kerja program dan cara penggunaanya.

## **3.2 Menjalankan Program**

Berikut ini adalah langkah-langkah dalam menjalankan program perhitungan section properties girder jembatan, diantaranya:

- 1. Membuka hasil program mandiri yang telah dibuat atau program berformat .exe dari program perhitungan section properties
- 2. Setelah program dibuka maka aka nada tampilan utama dimana user akan dapat memilih penampang diantaranya PCI girder, T girder, U girder dan box girder klik salah satu guna untuk masuk ke form selanjutnya
- 3. Setelah pengguna memilih atau mengklik penampang yang dipilih akan masuk ke dalam pengisian dimensi penampang dengan menginput dimensi ke dalam textbox yang ada dan setelahnya klik tombol Hitung guna program mengeluarkan hasil perhitungan
- 4. Jika pengguna ingin melakukan perhitungan lagi dipenampang yang sama maka klik *command* "ulang"
- 5. Setelah proses perhitungan selesai dan ingin

menyimpan hasil dari perhitungan maka klik *command* "simpan" lalu hasil hitungan akan tersimpan berupa file notepad pada local disk d

6. Namun jika pengguna telah selesai melakukan perhitungan dan ingin mengakhiri maka dapan meng-klik *command "home"* untuk masuk ke tampilan awal dan klik *close*.

## **3.3 Perhitungan Manual**

Guna membuktikan program berjalan dengan baik maka dilakukan perhitungan manual. Hal ini agar perhitungan diprogram memiliki hasil yang akurat dengan perhitungan manual.

## **3.4 Perhitungan PCI Girder**

Dilakukan perhitungan menggunakan tabel dan didapat momen inersia Ix dan Iy untuk penampang PCI Girder adalah sebagai berikut:

**Tabel 1.** Tabel Perhitungan momen inersia (Ix)

|       |    | o  |             |         |          |                |          |             |  |  |
|-------|----|----|-------------|---------|----------|----------------|----------|-------------|--|--|
| inout |    |    |             |         |          |                |          |             |  |  |
| b     | h  | No |             |         | AP       |                |          |             |  |  |
| 50    | 20 |    | 1000        | 110     | 110000   | 54.09961686    | 2926769  | 11111 1111  |  |  |
| 20    | 80 |    | 1600        | Θ       | 96000    | 4.099616858    | 26890.97 | 853333.3333 |  |  |
| 60    | 20 |    | 1200        | 10      | 12000    | 45,90038314    | 2528214  | 40000       |  |  |
| 15    | 10 |    | 75          | 96.6666 | 7250     | 40.76628352    | 124641   | 416.666666  |  |  |
| 15    | 10 |    | 75          | 96,6666 | 7250     | 40.76628352    | 124641.7 | 416.666666  |  |  |
| 20    | 20 |    | 200         | 26.6666 | 5333.333 | $-29.23371648$ | 170922   | 4444.444444 |  |  |
| 20    | 20 |    | 200         | 26.6666 | 5333.333 | $-29.23371648$ | 170922   | 4444.444444 |  |  |
|       |    |    | 4350        |         | 243166.7 |                | 6073001  | 936388.9    |  |  |
|       |    |    | 55,90033314 |         |          |                |          |             |  |  |
|       |    | bx | 7009390.7   |         |          |                |          |             |  |  |

**Tabel 2.** Tabel Perhitungan momen Inersia (Iy)

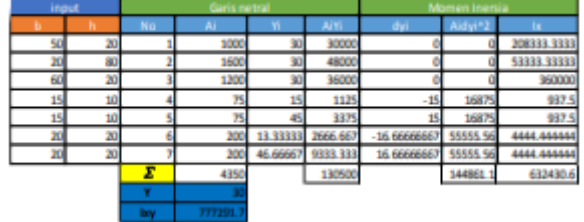

#### **3.4.1 Perhitungan Modulus Penampang PCI Girder**

Dengan modulus penampang untuk sumbu x (Sx) adalah

 $Sx = 0.21$  x Ah

 $Sx = 0.21 \times 4350 \times 120$ 

 $Sx = 109620$  cm<sup>3</sup>

Sementara untuk modulus penampang sumbu (Sy) adalah

 $Sy = 0.001654516$  x Ab

 $Sy = 0.001654516 \times 4350 \times 60$ 

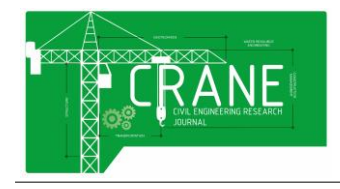

Volume 2 Nomor 2 Edisi Oktober 2021 E-ISSN: 2775-4588

adapun perhitungan untuk modulus elastisitas

adalah  $E = 4700 \sqrt{\text{fc}} E = 4700 \sqrt{20}$  $E = 21019.03899$ 

## **3.4.3 Hasil Hitungan Program Visual Basic**

Input penampang dari perhitungan manual lalu dimasukan ke dalam program visual basic.

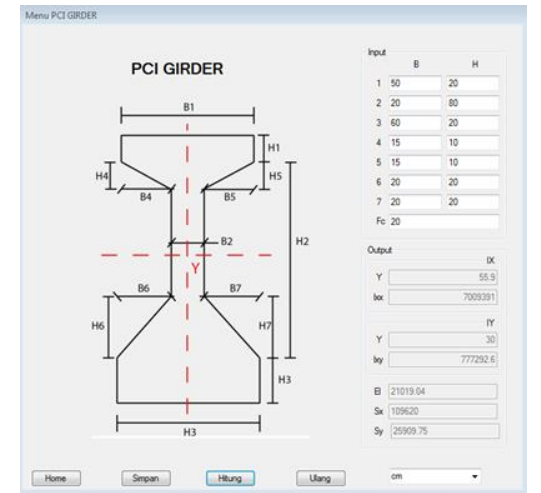

**Gambar 4.** Hasil Perhitungan Visual Basic PCI Girder

#### **3.4.4 Validasi PCI Girder menggunakan SAP2000**

Setelah dilakukan analisis hitungan untuk penampang PCI girder secara manual maka dilanjutkan dengan melakuka proses validasi menggunakan SAP2000.

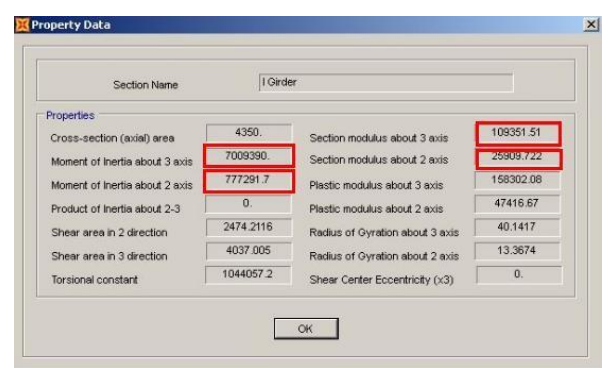

**Gambar 5.** Validasi PCI Girder

## **3.5 Perhitungan T Girder**

Dilakukan perhitungan menggunakan tabel dan didapat momen inersia Ix dan Iy untuk penampang T Girder adalah sebagai berikut:

#### Sy = 25909.721 cm<sup>3</sup> **3.4.2 Perhitungan Modulus Elastis PCI Girder**

Dimisalkan fc atau mutu beton adalah 20

**Tabel 3** Tabel Perhitungan Momen Inersia T girder (Ix)

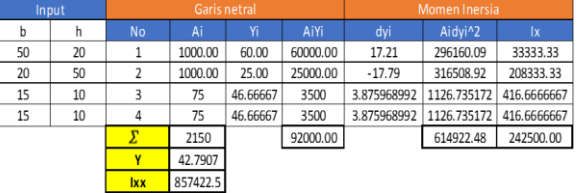

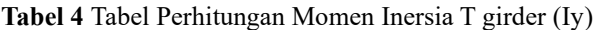

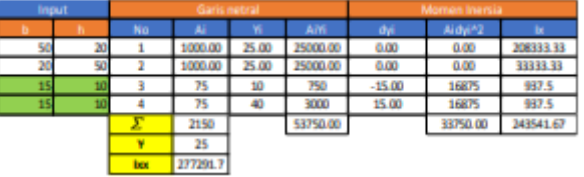

## **3.5.1 Perhitungan Modulus Penampang T Girder**

Dengan modulus penampang untuk sumbu x (Sx) adalah

 $Sx = 0.21$  x Ah  $Sx = 0.21 \times 2150 \times 70$  $Sx = 20037.6$  cm<sup>3</sup> Sementara untuk modulus penampan sumbu y (sy) adalah  $Sy = 0.1031783$  x Ab  $Sy = 0.1031783 \times 2150 \times 50$  $Sy = 11091.7$  cm<sup>3</sup>

## **3.5.2 Perhitungan Modulus Elastisitas T Girder**

Dimisalkan fc atau mutu beton adalah 30 adapun perhitungan untuk modulus elastisitas adalah

 $E = 4700 \sqrt{\text{fc}} E = 4700 \sqrt{30}$  $E = 25742.9602$ 

## **3.5.3 Hasil Hitungan Program Visual Basic**

Input penampang T girder dari perhitungan manual lalu dimasukan ke dalam program visual basic.

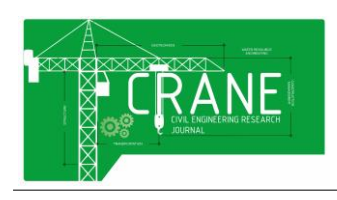

Volume 2 Nomor 2 Edisi Oktober 2021 E-ISSN: 2775-4588

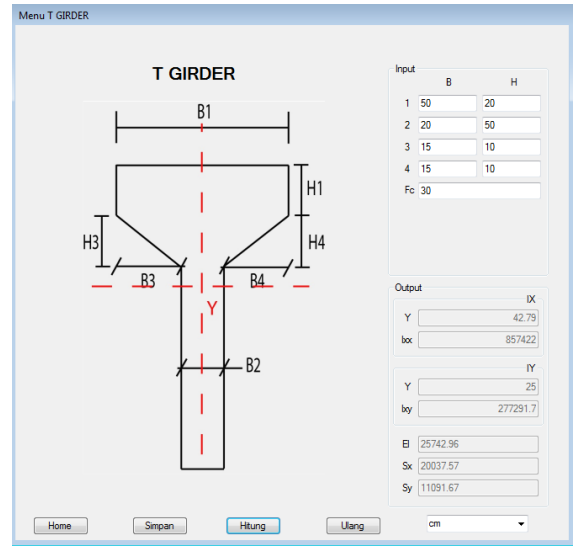

**Gambar 6.** Hasil Perhitungan Visual Basic T Girder

## **3.5.4 Validasi T Girder Menggunakan SAP2000**

Setelah dilakukan analisis hitungan untuk penampang T girder secara manual maupun dengan visual basic maka dilanjutkan dengan melakuka proses validasi menggunakan SAP2000.

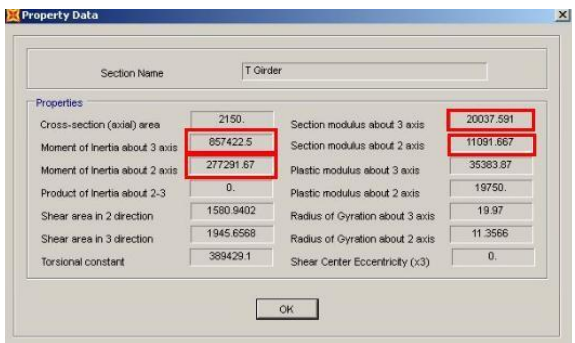

**Gambar 7.** Validasi T Girder

#### **3.6 Perhitungan Box Girder**

Dalam box girder tidak adanya program yang dapat membantu untuk memvalidasi seperti SAP2000. Maka hasl perhitungan hanya akan dibandingkan dengan visual basic

**Tabel 5.** Tabel Perhitungan Momen Inersia Box girder (Ix)

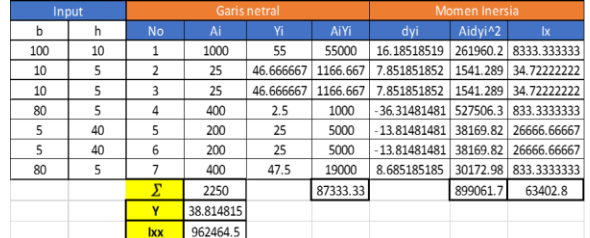

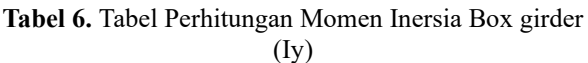

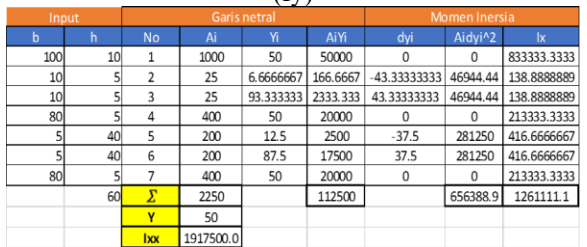

#### **3.6.1 Perhitungan Modulus Penampang Box Girder**

dengan modulus penampang untuk sumbu x (Sx) adalah

> $Sx = 0.22$  x Ah  $Sx = 0.22 \times 2250 \times 60$

 $Sx = 29700$  cm<sup>3</sup>

Sementara untuk modulus penampan sumbu y (sy) adalah

> $Sy = 0.22$  x Ab Sy = 0.22 x 2150 x 100  $Sy = 49500 \text{ cm}^3$

#### **3.6.2 Perhitungan Modulus Elastisitas Box Girder**

Dimisalkan fc atau mutu beton adalah 40 adapun perhitungan untuk modulus elastisitas box girder adalah

 $\tilde{E} = 4700 \sqrt{\text{fc}}$  $E = 4700 \sqrt{40}$ 

 $E = 29725.41$ 

## **3.6.3 Hasil Hitungan Program Visual Basic**

Input penampang Box girder dari perhitungan manual lalu dimasukan ke dalam program visual basic dan untuk box girder tidak mempunyai program untuk validasi. Sehingga aplikasi ini kurang begitu baik untuk penampang tersebut

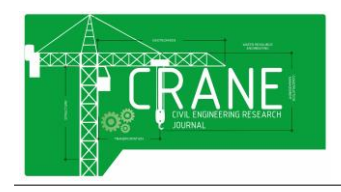

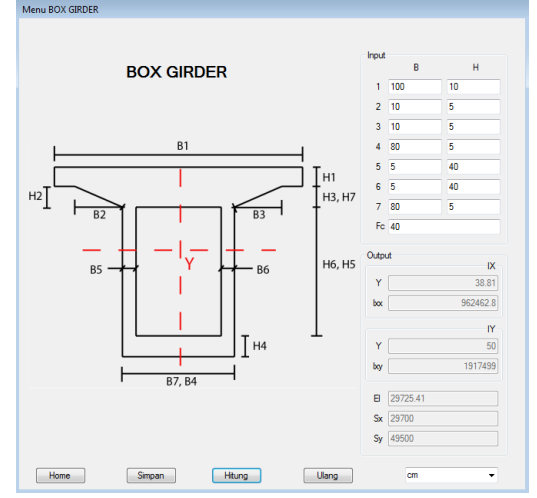

**Gambar 8.** Hasil Perhitungan Visual Basic Box Girder

## **3.7 Perhitungan U Girder**

Dilakukan perhitungan menggunakan tabel dan didapat momen inersia Ix dan Iy untuk penampang U Girder adalah sebagai berikut:

**Tabel 7.** Tabel Perhitungan Momen Inersia U girder (Ix)

| Input |  | Garis netral |           |         |          | Momen Inersia |             |                     |             |
|-------|--|--------------|-----------|---------|----------|---------------|-------------|---------------------|-------------|
| ь     |  | ħ            | <b>No</b> | Ai      | w        | <b>AiVi</b>   | dyi         | Aidyi <sup>42</sup> | łх          |
| SO.   |  | 20           |           | 2000    | 140      | 280000        | 137.2       | 9411920             | 66666.66667 |
| 15    |  | 20           |           | 300     | 123.3333 | 37000         | 103.8666667 | 809121.3            | 6666.666667 |
| 20    |  | 20           | 3         | 800     | 120      | 96000         | 97.2        | 1889568             | 26666.66667 |
| 15    |  | 20           | 4         | 300     | 123.3333 | 37000         | 103.8666667 | 809121.3            | 6666.666667 |
| 20    |  | 90           | 9         | 3600    | 65       | 234000        | $-12.8$     | 147456              | 2430000     |
| 150   |  | 20           | 11        | 3000    | 10       | 30000         | $-61.4$     | 11309880            | 100000      |
|       |  |              |           | 10000   |          | 714000        |             | 24377067            | 2636666.7   |
|       |  |              | v         | 71.4    |          |               |             |                     |             |
|       |  |              | bох       | 7170986 |          |               |             |                     |             |

**Tabel 8.** Tabel Perhitungan Momen Inersia U girder (Iy)

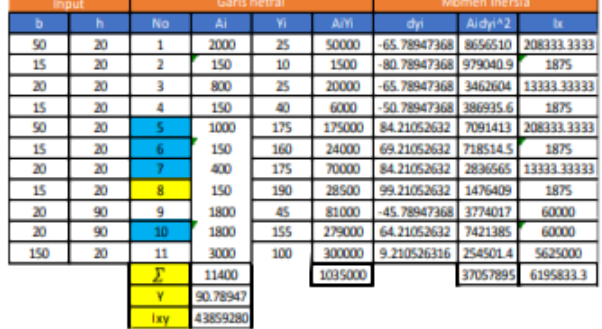

# **3.7.1 Perhitungan Modlus Penampang U Girder**

Ditinjau penampang sayap berentuk U girder dengan lebar b dan tinggi h. dengan modulus penampang untuk sumbu x (Sx) adalah

 $Sx = 0.229x$  Ah  $Sx = 0.22 \times 11400 \times 150$  $Sx = 344893.5$  cm<sup>3</sup> Sementara untuk modulus penampan sumbu y (sy) adalah  $Sy = 0.219$  x Ab Sy = 0.219 x 11400 x 200  $Sy = 438592 \text{ cm}^3$ 

#### **3.7.2 Perhitungan Modulus Elastisitas U Girder**

Dimisalkan fc atau mutu beton adalah 50 adapun perhitungan untuk modulus elastisitas adalah

 $E = 4700 \sqrt{\text{fc}} E = 4700 \sqrt{50}$  $E = 33234.01872$ 

#### **3.7.3 Hasil Hitungan Program Visual Basic**

Didapatkan hasil dari perhitungan dari visual basic maupun manual sangat cocok

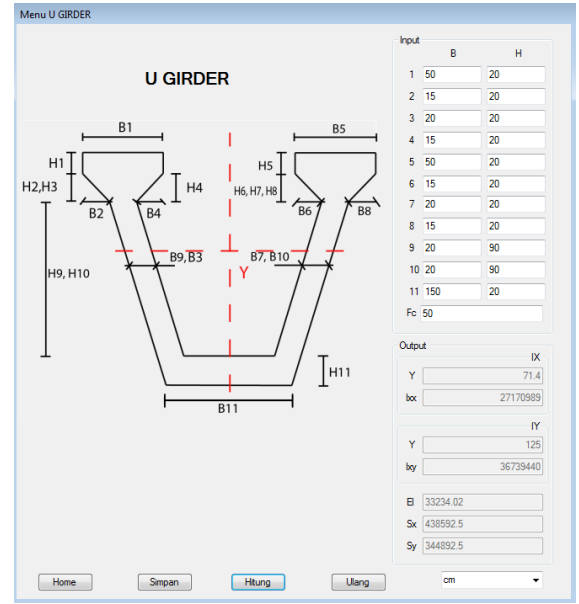

**Gambar 9.** Hasi Perhitungan Visual Basic U Girder

#### **3.7.4 Validasi U Girder Menggunakan SAP2000**

Setelah melakukan validasi pun hasilnya cocok antara perhitungan manual dengan hasil hitungan visual basic.

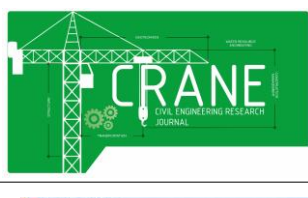

**CRANE : Civil Engineering Research Jounal**

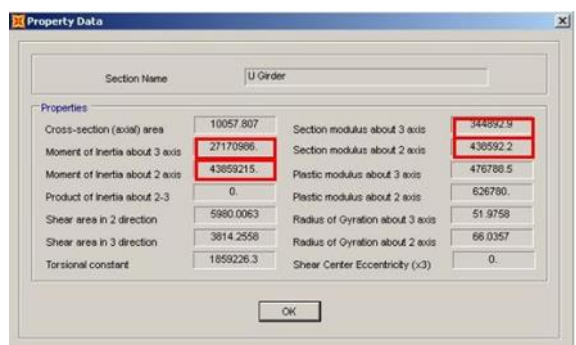

**Gambar 10.** Validasi U Girder

## **4. Kesimpulan**

Berdasarkan hasil perhitungan manual, perhitungan program visual basic dan validasi SAP2000, dapat diambil beberapa kesimpulan yaitu sebagai berikut:

- a. Program visual basic dapat mempermudah prose perhitungan dan dapat menghemat waktu
- b. Setelah melakukan perhitungan manual dan menggunakan program. Hasil perhitungan visual basic memiliki nila akurasi yang cukup baik dengan perhitungan manual
- c. Tidak terdapat program pembantu validasi untuk penampang box girder sehingga tidak terlalu disarankan untuk perhitungan modulus penampang dan modulus elastisitas pada box girder.

#### **DAFTAR PUSTAKA**

- [1] Gere, James E., Timoshenko, Stephen P. (2000). "Mekanika Bahan". Erlangga. Jakarta.*.*
- [2] Ahmad Basuki. (2006). "Algoritma Pemograman 2 Menggunakan Visual Basic 6.0". Surabaya : Institut Teknologi Sepuluh November
- [3] Z. Abidin, B. Santoso. (2013). "Pembuatan Program Aplikasi Perhitungan Balok Kantilever Statik Tertentu Dengan Menggunakan Microsoft Visual Basic 6.0".

Palembang : Universitas Sriwijaya

- [4] Wiryanto Dewobroto. (2005): Aplikasi Rekayasa Konstruksi dengan Visual Basic
- [5] Iwal Islamudding. (2016): Contoh Perhitungan Inersia Balok Girder Jembatan Diakses pada 13 Maret 2017, 14:28:24 dari World Wide Web: URL [http://duniatekniksipil.web.id/840/contoh](http://duniatekniksipil.web.id/840/contoh-perhitungan-momen-inersia/)[perhitungan-momen-inersia/](http://duniatekniksipil.web.id/840/contoh-perhitungan-momen-inersia/)
- [6] Iwal Islamudding. (2016): Menghitung Momen Inersia Penampang Bersusun Diakses pada 16 Maret 2017, 14:02:27 dari World Wide Web: URL [http://duniatekniksipil.web.id/1935/menghitun](http://duniatekniksipil.web.id/1935/menghitung-momen-inersia-penampang-bersusun/) [g-](http://duniatekniksipil.web.id/1935/menghitung-momen-inersia-penampang-bersusun/) [momen-inersia-penampang-bersusun/](http://duniatekniksipil.web.id/1935/menghitung-momen-inersia-penampang-bersusun/)
- [7] Iwal Islamudding. (2016): Momen Inersia Segitiga Diakses pada 16 Maret 2017, 14:23:37 dari World Wide Web: URL [http://duniatekniksipil.web.id/772/momen](http://duniatekniksipil.web.id/772/momen-inersia-segitiga/)[inersia-segitiga/](http://duniatekniksipil.web.id/772/momen-inersia-segitiga/)
- [8] Kunto Nuryoso. (2012): Sifat Penampang Datar Diakses pada 16 Maret 2017, 17:27:59 dari World Wide Web: URL <http://only-05.blogspot.co.id/2012/04/sifat->

[penampang-datar.html](http://only-05.blogspot.co.id/2012/04/sifat-penampang-datar.html)

[9] Wikipedia. (2017): Jenis-Jenis Jembatan Dari Segi Struktur Diakses pada 14 Maret 2017, 14:42:37 dari World Wide Web: URL [https://id.wikipedia.org/wiki/Jembatan#Dari\\_s](https://id.wikipedia.org/wiki/Jembatan#Dari_segi_struktur)

[egi\\_struktur](https://id.wikipedia.org/wiki/Jembatan#Dari_segi_struktur)

[10] Wikipedia. (2017): Daftar Momen Inersia Diakses pada 17 Maret 2017, 19:49:12 dari World Wide Web: URL

[https://id.wikipedia.org/wiki/Daftar\\_momen\\_i](https://id.wikipedia.org/wiki/Daftar_momen_inersia) [nersia](https://id.wikipedia.org/wiki/Daftar_momen_inersia)